# **NCH Software Express Scribe Transcription Software**

This user guide has been created for use with

Express Scribe Transcription Software Version 13.xx

### **Technical Support**

If you have difficulties using Express Scribe Transcription Software please read the applicable topic before requesting support. If your problem is not covered in this user guide please view the up-to-date Express Scribe Transcription Software Online Technical Support at

### www.nch.com.au/scribe/support.html.

If that does not solve your problem, you can contact us using the technical support contacts listed on that page.

### **Software Suggestions**

If you have any suggestions for improvements to Express Scribe Transcription Software, or suggestions for other related software that you might need, please post it on our Suggestions page at www.nch.com.au/suggestions/index.html

Many of our software projects have been undertaken after suggestions from users like you. You get a free upgrade if we follow your suggestion.

# **Express Scribe Transcription Software**

# **Contents**

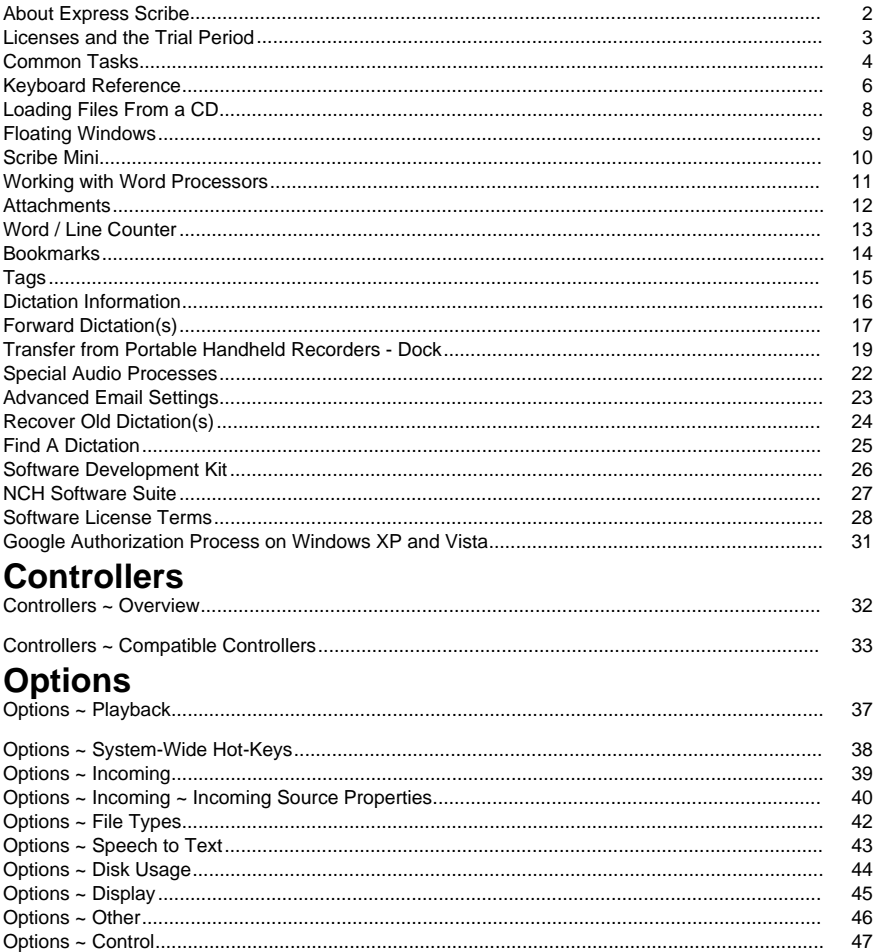

### **About Express Scribe**

Express Scribe is professional audio playback control software designed to assist the transcription of audio recordings. It is installed on the typist's computer and can be controlled using the keyboard (hot-keys) or foot pedals.

Express Scribe can be used to play and transcribe recordings and videos in a variety of formats, and includes its own Dock feature to transfer recordings directly from portable recorders.

Dictations can be recorded in several of NCH Software's applications:

**Express Dictate: Professional Dictation Recorder**

http://www.nch.com.au/express/index.html

**MSRS: Conference and Court Recording System**

http://www.nch.com.au/msrs/index.html

**Web Dictate: Internet Dictation Software**

http://www.nch.com.au/webdictate/index.html

**Dial Dictate: Phone Dictation System**

http://www.nch.com.au/dialdictate/index.html

**Pocket Dictate: Voice Recorder for iPhone, Pocket PC, or Palm OS**

http://www.nch.com.au/pocket/index.html

Express Scribe features foot pedal or hot-key control, variable speed playback, automated dispatch of typed documents and can work with speech recognition to assist transcription. You can type using any Windows word processor including Microsoft Word, Corel WordPerfect, Lotus Word Pro and others while Express Scribe runs in the background. Alternatively, you can use the Express Scribe Notes Field.

System Requirements

- Windows XP / 2003 / Vista / 2008 / 7 / 8 / 10
- Sound Card
- Speakers (or Headset)
- [Optional] Foot Pedals
- [Optional] Internet Connection (to receive recordings via the internet)
- [Optional] Computer Network (to receive recordings over the network)

### **Licenses and the Trial Period**

### **Fe[ature Comparison Table](http://www.nch.com.au/support/reg.html)**

Licensed for **Home** 

Supported file formats AIFF, DCT, MP3, WAV, WMA All compatible file formats Supported foot pedals AltoEdge USB Foot Pedal All compatible foot pedals Video playback No No Yes

### **Feature Express Scribe Express Scribe Pro**

- Home
- Small business (fewer than 10 staff)
- Corporate / enterprise / government

Technical support available No Yes

### **Trial Period**

Express Scribe will operate as a trial version for a limited time after it is first installed. During this trial period, all features of Express Scribe Pro are available. When the trial expires, you must purchase a license from the secure, online purchase page to continue using the advanced features of Express Scribe Pro.

For activation and registration instructions, please refer to Technical Support - Purchasing and Registering Licenses.

### **Common Tasks**

### **File Management**

#### **Load Files**

There are three ways to load recordings or videos into Express Scribe: by syncing with a folder to automatically check for new files, by manually selecting a file, or by transferring a file from a transcript[ion device.](dock.html)

Sync:

Set up Express Scribe to sync by clicking the Sync icon from the main toolbar. This takes you to the Incoming tab of the Options window (see Options ~ Incoming). Once Express Scribe is set up to automatically load recordings, it will check for new files regularly while it is running.

Load:

If you need to load recordings or a video into Express Scribe manually, press Ctrl+L or click the Load icon from the main toolbar. Browse to locate the recording or video files using the file field, or the browse and folder icon buttons to the right of the file field. You can load multiple files at the same time by holding down the shift key while selecting files.

For files received on CD-ROM, refer to the Loading Files from a CD section of this user guide.

#### Load and Delete Dictation Files (Ctrl+Shift+L):

This is the same as loading a file except that it deletes the original file after loading. This is useful if you are loading recordings one at a time from a shared folder to ensure that no one else loads the same file after you have.

#### Auto File Transfer:

You can load files directly from a handheld recorder using the Dock icon in the main toolbar. See the Transfer from Portable Handheld Recorders - Dock section of this manual for instructions.

#### **Completing a Dictation**

When you have completed the typing for a file, you can either Dispatch the typing by email to the person who dictated the file or you can simply mark the file as Done. Either action will remove the file from the active files list.

To Dispatch the selected file by email, press Ctrl+D or click the Dispatch tool-bar button. If you have typed the document using a word processor (e.g., Microsoft Word), you can attach the word processor file to the email (click Browse).

To mark the file as Done without emailing it, press Ctrl+N or click the Done tool-bar button. **Recovering a Completed Dictation**

To recover an old dictation to amend the transcription file, open the "Recover Old Dictations" window. Do this by clicking the double-arrow icon in the secondary toolbar, or press Ctrl+R. The window will display files that have been Dispatched or marked as Done. Files will be automatically deleted from this list after 1 month. Note that only dictations that have been Dispatched or marked as Done can be recovered. Dictations that have been deleted cannot be recovered.

### **Delete File**

To delete a file press Ctrl+Delete or click the Delete icon from the secondary toolbar, and then confirm that you wish to delete the file. Deleted files **cannot** be recovered. We recommend you mark files Done instead, as described above.

**Save as DCT**

You can save the current material (including the associated Word Processor document) as a DCT file so it can be loaded by another typist. This is useful if you are halfway through typing and want to forward your work to another typist. Be sure to save your wordprocessor document before selecting this option. Save as a DCT file by clicking the disk icon in the secondary toolbar, or by selecting File->Save as DCT.

### **Forward to...**

Forward the recording (and any attachments) to another person by email, network or internet by pressing Ctrl+Shift+F or by clicking the Forward To icon from the secondary toolbar. See the Forwarding Files section for more information.

### **Controlling Audio and Video Files**

Play (F9)

To play the selected file at the currently set speed, press F9 or press the Play button in the control section at the bottom of the Express Scribe window.

There is a speed adjustment slider to the left of the play controls along the bottom of the Express Scribe window which allows you to speed up or slow down the recording. Alternatively, you can press F[11 to play at slow speed, F3 for fast sp](inpdev-overview.html)eed or [F10 to return to](http://www.nch.com.au/kb/10224.html)  real speed. The slow and fast speed can be set using  $\Omega_{\text{Dtions}} \sim \text{Plavback}$ 

### Stop (F4)

To stop press F4, or press the Stop button in the Control section on the bottom of the Express Scribe window.

### Movement within the recording (F7, F8, Ctrl+Home, Ctrl+End, Ctrl+J)

To rewind or fast-forward, click and hold down the Rewind or Fast-forward buttons in the Control section on the bottom of the Express Scribe window.

To move to the start directly, hold down the Control key and press Home. To move to the end, press Ctrl+End.

You can also quickly move around the file using the scroll bar in the Control part of the Express Scribe window.

To jump to a specific time in the recording pres[s Ctrl+J. A dialog will appear prompting you to](http://www.nch.com.au/kb/10224.html)  enter the elapsed time you wish to jump to.

Foot pedals or system-wide 'hotkeys' can also be used to control Express Scribe. For more information see Controllers ~ Overview and About System-Wide Hot-Keys.

### **Typing**

You can type using any Windows word processor including Microsoft Word, Corel Wo[rdPerfect, Lotus WordPro and othe](keys.html)rs while Express Scribe runs in the background. Alt[ernatively, for small amounts of text, you can type into Ex](hotkeys.html)press Scribe's Notes window and then copy and paste the text into another document.

If you use a word processor, you should use system-wide hot-keys so that Express Scribe can be controlled while it is in the background. Alternatively, you can use a foot pedal controller. For more information, see About System-Wide Hot-Keys or Controllers ~ Overview.

If you don't use the Notes window, you can hide it by unticking View -> "Show Notes Window". See also:

### Keyboard Reference

Options ~ System-Wide Hot-Keys

### **Keyboard Reference**

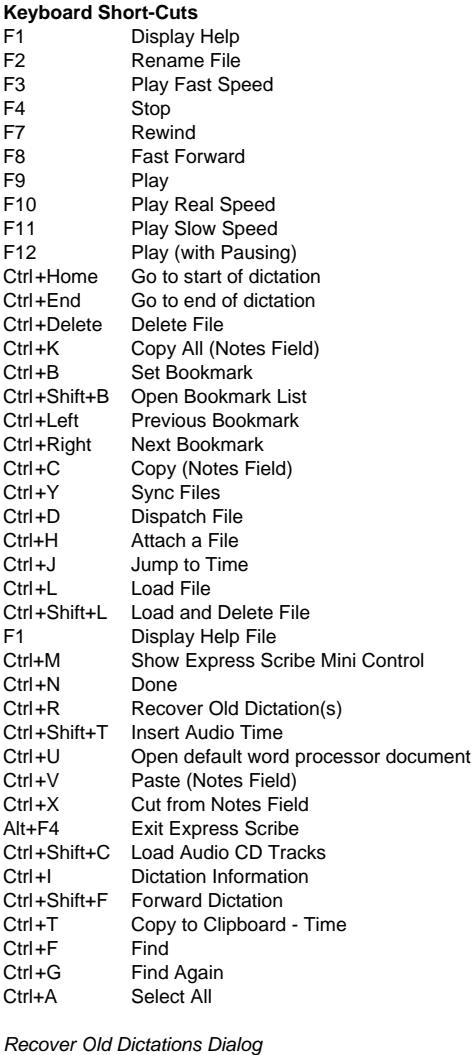

Ctrl+P Play<br>Ctrl+D Delete  $Ctrl + D$ Enter Recover Esc Close

Dictation Preview Player Space Play Space Pause Home **Go To Start** Left Rewind Right Forward End Go To End

### **Default System-Wide Hot-Keys**

- F3 Play Fast Speed
- F4 Stop
- F5 Open Express Scribe
- F6 Minimize Express Scribe
- F7 Rewind
- F8 Fast Forward
- F9 Play
- F10 Play Real Speed
- F11 Play Slow Speed

See also:

Options ~ System-Wide Hot-Keys

## **Loading Files From a CD**

When Menu-> Load Audio CD Tracks is clicked Express Scribe will automatically detect any Audio CDs in all CD-ROM drives. The main display will list all track names and durations for the CD in the selected drive. Any time you eject a CD or load a new one, click refresh to update this display.

Highlighting and selecting load will rip each of the tracks selected and load them into Express Scribe.

Please Note:

- If Express Scribe does not detect any tracks on your CD, or the tracks have strange looking names, please verify your audio CD files have a .cda file extension. If they do not, then Express Scribe will not be able to properly read the audio files. In such situations, it is likely the files are stored as data on your CD, so you should be able to use File Explorer to copy and paste the files from the CD to your hard drive.
- There are limitations on ripping audio CD's on Windows XP when not logged on to an administrator account. See Enable CD Ripping/Burning for Restricted Users for more details.

## **Floating Windows**

Floating a window above other windows forces it to always stay on top of any other open applications. When this option is enabled, you can keep Express Scribe visible while typing in a word processor.

Select the View -> "Float Above Other Windows" menu item to enable or disable floating.

### **Scribe Mini**

Scribe Mini is a small window extension of the main Express Scribe user interface. Clicking the Scribe Mini button in the main toolbar will minify the main Express Scribe window to contain just the controls and a video panel, providing video has been activated from View -> Show Video. Using Scribe Mini allows more room for you to see the rest of your screen if you are primarily working on a word processor and still need to refer to Express Scribe.

Any hot-keys, controllers, or foot pedals you use with Express Scribe will still function while Scribe Mini is in use.

You can switch to Scribe Mini by going to the menu View->Show Express Scribe Mini Control, or by pressing Ctrl+M.

To revert Express Scribe back to its original size, click the 'Show/Hide Scribe Mini Control Window' button to the right of the play controls. Toggle back and forth between the screen views with the keyboard shortcut Ctrl+M.

### **Working with Word Processors**

The Express Scribe Notes Field is not intended to replace your word processor. Express Scribe works well with Microsoft Word, Corel WordPerfect, Lotus Word Pro and most other major word processor software. You can either run both Express Scribe and your Word Processor at the same time or you can type the text in the Express Scribe Notes Field and then copy and paste it into your word processor.

### **Typing directly into your word processor**

After you have selected the file in Express Scribe, open your word processor. You then control playback with a foot pedal controller and / or system-wide hot-keys.

To automate the creation, opening and management of word processor files. Create a base template doc file and save it in the folder where you want Express Scribe to store documents. Then tick the use base word processor document  $\overline{Options} \sim \overline{Other}$  and select that new file.

Then whenever you want to open or create a document related to the recording, press Ctrl+U. If the document already exists it will be opened. If the document does not exist, Express Scribe copies the base file.

Advanced Option: If you want to use a different base document depending on the type of the recording, you can include in the name of the base document fields circumfixed with the % character. When Express Scribe creates a document for the first time it searches first the notes for data (which could have been entered by the dictator using DialDictate or Express Dictate). If no data was entered by the Dictator using Express Dictate or DialDictate then it will prompt for the data now. For example, if your word processor base document is entered as C:\My

Documents\Template%doctype%.doc<br>then Express Scribe scans for <doctype>...</doctype> dat[a and if not found prompts for the doct](inpdev-overview.html)ype. If say a DialDictate user had entered 21 for the dictation type it would have saved <doctype>21</doctype> and Express Scribe would use "Template21.doc".

### **Typing first into the Notes Field**

Alternatively, you can type the main body of the text using the Express Scribe Notes Field. Then press Ctrl+K to copy all the text, run your word processor and paste the text into a new document.

### **Dispatching Word Processor Documents**

You can dispatch a word processor file as an attachment to the email you return to the person who dictated the work. When you click Dispatch, click on the 'Open Attachment List' button to locate the file.

See also: Controllers ~ Overview

### **Attachments**

### **Add, remove, and save as Attachment**

In Express Scribe you can attach additional files to the dictation. These files are then sent with the recording when you forward or dispatch the file.

To attach a file, right click the dictation you are going to send, and select "attach file(s)". Then browse to the folder where the file is kept, select it, and click open.

Express Scribe will now automatically send this file as part of your dictation.

See also:

Using Express Scribe with your Word Processor

Forwarding Files

## **Word / Line Counter**

Click **Tools -> Word / Line Counter** to count the number of characters, words, and lines in some text.

If a dictation is selected when the counter is open, the text will default to the notes from the dictation, and the number of characters, words, and lines will be automatically calculated.

Click **Recalculate** to re-count the number of characters, words, and lines if the text changes. e.g., After pasting text from another application.

### **Bookmarks**

You can set bookmarks anywhere in the text which later enable you to easily to find the bookmarked positions. Maybe you want to mark positions where you did not understand the dictator clearly, or the position where another typist is to continue from.

Ctrl+B sets bookmarks, with Ctrl+Left; and Ctrl+Right you can move between the bookmarks. The pulldown "bookmark/open bookmark list", or Ctrl+Shift+B, opens a list of all bookmarks for the current dictation. There having ticked "prompt for comment when setting bookmark" you will be asked for a comment every time you set a new bookmark, later shown in the bookmark list. e.g. You want to enter: "Continue from here" or "Did you mean NIGHT or KNIGHT?".

Click the Remove button on the Bookmarks dialog to remove a selected bookmark from the list. Note: The DCT file format does not currently support saving bookmarks. See also:

Using Express Scribe with your Word Processor Forwarding Files

## **Tags**

Received dictations can contain up to two tags, stored as XML data in the dictation notes. Each tag consists of a name and a value (i.e., <name>value</name>). Tag data is usually set when the recording is made.

Tags are optional, and tag names and values can both be configured. How they are used is up to you. Some examples are:

- For storing client or case numbers, to make them easily visible in the dictation list. e.g., <caseno>12345</caseno>.
- For storing the language that a recording was made in, so Express Delegate rules can be configured to automatically assign dictations to a typist who speaks that language. e.g., <lang>French</lang>.

Tags can be displayed in the dictation list on the main window by adding custom columns. See Options ~ Display for more information.

### **Dictation Information**

Select one or more dictations then click File -> "Dictation information" to display the following information about the selected dictations:

### **Number of dictations selected**

The number of dictations for which information is being displayed.

### **Total duration**

The sum of the durations of the selected dictations.

### **Time offset**

When the received dictation is only one part of a longer recording, set the time offset to adjust playback times to match the original recording. The offset is applied in both "time elapsed" and "recording time" time modes. For information on time modes, see

### Options ~ Display.

Note: The offset can only be changed for one dictation at a time.

Note: The offset is stored locally, per dictation, and is not saved in any exported or forwarded files.

### **Sender**

The name and contact details of the user who sent the dictations.

If the dictations were sent by different users, values will only be displayed for the fields that have the same value for all dictations. Fields that have values that differ for each dictation will show "[Various]".

Note:

- Sender details are only available when the sender entered their details before sending the dictation.
- Sender details are only available for dictations sent as DCT files.

## **Forward Dictation(s)**

This option lets you forward a dictation file via email, the computer network (to a folder) or the internet (using a FTP server). You can use this function when a dictation is only partially transcribed, and needs to be forwarded to another person for completion.

To forward a dictation, select it and press Ctrl+Shift+F. Then select the method you want to use to send the file or the location it needs to be sent to. If in doubt ask the person who set up the dictation system for you.

Any attachments to the dictation will be sent with the dictation. To attach a file press Ctrl+H and browse to locate the attachment.

### **Forward method**

### **Email attachment**

If you select this option, the recipient will be sent the dictation as a file attached to an email.

Enter t[he email address of the typist in the Email Address box](http://www.nchsoftware.com/ftp/hosting.html).

See also: Email Settings

#### **Forward to folder on this computer or LAN (Local Area Network)**

If the recipient is in your own office the fastest way to send typing to them is over your computer network. You must have a shared folder on the network. If necessary ask your system administrator to create a suitable folder.

Enter the full name of the shared folder in the "Folder or Drive". For example, your shared folder might be "H:Typist". Please note your typist's software ("Express Scribe") must also be setup accordingly.

#### **Upload to server (FTP)**

Express Scribe can send dictations directly to an internet server. This is faster than the email option but requires that your typist have access to a web hosting (FTP) service to store the files.

Select the Direct Internet Connection option and enter the Server, User Name, Password and Directory as setup for your FTP server for the typist you need to forward the file to. Recommended Hosting Services

### **Encryption**

Enable "Re-encrypt dictation" to encrypt the dictation before it is forwarded. This option can only be used if the dictation was encrypted when it was received.

### **File name format**

The file name of the forwarded dictation can be specified using a combination of fixed strings and/or variables.

The available variables are:

- %dict-name%: Dictation name
- %dict-num%: Dictation number (0 if the dictation was not received from a sender)
- %sender-num%: Sender number (0 if the dictation was not received from a registered sender)
- %priority%: Dictation priority (3 digits, 000 to 100)
- %now-year%: Current date Year (4 digits)
- %now-month%: Current date Month (2 digits, 01 to 12)
- %now-day%: Current date Day of the month (2 digits, 01 to 31)
- %now-hour%: Current time Hour (2 digits, 00 to 23)
- %now-min%: Current time Minute (2 digits, 00 to 59)
- %now-sec%: Current time Second (2 digits, 00 to 59)
- %%: Percent sign (%)

(Note: The file extension .dct is appended automatically.)

Example: For a dictation named "My Dictation" forwarded at 2PM on the 1st of January, 2008, the format string "FWD-%now-year%%now-month%%now-day%-%now-hour%%now-min%-%dict-name%" would give the file name "FWD-20080101-1400-My Dictation.dct"

See also: Incoming File Options

### **Transfer from Portable Handheld Recorders - Dock**

Express Scribe supports two methods to transfer recordings from a handheld recorder. If you have a digital handheld recorder that uses the open WAV file format and comes with its own connection cable and software you can use the Audio File Transfer Method. If you are using an analog microcassette recorder or a digital recorder that uses proprietary formats you can use the Audio Cable Method to record in the dictation.

Note: If you are using a PDA to dictate the easiest way to send and receive recordings is to install the free Pocket Dictate software from www.nch.com.au/pocket and use email to send the recordings directly to your typist. Then you will not need to Dock feature at all (the typist simply opens the attachment).

See our website for more information on recommended handheld recorders

#### **Dock - Audio File Transfer Method**

Use this option if you are using a digital recorder that uses an open file format to record your dictation.

Your handheld recorder must come with software that will automatically transfer the recordings and place them in a folder on your hard drive.

Once you have set up your handheld software, using Express Scribe select File / Transfer from Portable (Dock) / Audio File Transfer Method then browse to the folder on your hard drive where the docking software of your handheld has been set to download the WAV files. In the Dock (Audio File Transfer) dialog, you also have three options for transferring your files:

- Load files from sub-folders Select this option to load files that are stored in sub-folders of the main folder you have specified.
- Delete files after loading Select this option to delete dictation files from the folder you have specified.
- Only load files newer than those previously loaded When this option is checked, only files with a modified date more recent than other files will be added. This option is convenient for people who continually make new recordings without deleting old ones, and will prevent Scribe from importing old files repeatedly.

#### Basic Record Instructions

The list of recorders below contains basic information for installing the recorder's software and setting up the recorder to dock with Express Scribe.

#### Philips Recorders

These recorders work well with Express Scribe. You must install the software provided with the recorder on the computer running Express Scribe. Then you will be able to load the WAV files from the Philips recorders.

### Sanyo Recorders

You must install PCMemoScriber (from the CD-ROM supplied with the Sanyo Recorders) on the PC running Express Scr[ibe. Using Express Scribe select File / Transfer from](http://www.nch.com.au/acm/support.html#DSS) Portable (Dock) / Audio File Transfer Method then browse to the folder C:\Program Files\PCMemoScriber. Whenever you need to "Dock" recordings (1) from PCMemoScriber click on the "Transfer from Voice Recorder" button then, when download is complete, (2) click on the Dock button on Express Scribe.

#### Olympus Recorders - dss files

Please refer to File Formats Technical Support for notes on DSS file format support.

#### Sony Recorders / Memory Stick Devices

There is one additional step when docking files from Sony Recorders - using the Sony Voice editor to export to WAV files. This can be done very quickly once you know how. Open Sony Voice Editor program. Follow the normal process to load files from the recorder or memory stick into the default Voice folder of the Sony Voice Editor. Once new folders/files are loaded into the Voice Editor, select the menu item File / Save as VOICE Folder. Browse to a folder that you have created for docking recordings. Select WAV file (16 bit) under Save as Type. Click on save.

Once this process is complete, use the Express Scribe Dock Audio File Transfer method and point to the same folder that you saved to.

### **Dock - Audio Cable Method**

This method must be used if you are using an analog microcassette recorder or the digital handheld you have uses a non-standard proprietary format.

The process is simply playing back the recording into the computer. This can be more effective then it might sound because with a duplex sound card and accurate threshold detect levels, the transfer can happen automatically in the background while you continue to type.

In order to transfer a recording from a portable dictaphone or notetaker into Express Scribe, you need to connect a lead between the Ear socket on the portable and the Line-In socket of the sound card. You should be able to purchase a suitable lead from an electronics store for under \$10.

### Connection Settings

#### Sound Record Device

If you have more than 1 sound card in your computer, select the sound card connected to your portable in this pull down list.

### Audio Input Channel

This should usually be "Line" or "Line-In" for the transfer connection.

Record Volume Level

Adjust the record volume so that the level display just touches into the red in the louder peaks during dictation.

#### Use level activated recording

### Activate Level

Transfer will automatically start and stop using the level of the incoming audio. The default setting is -15dB. If recording starts too early or does not automatically stop at the end of the tape, increase this level. If recording does not start correctly, or truncates the end of a recording, reduce this level. You should correctly adjust the record volume level before you adjust the activate level.

If you want to record manually you can untick the "Use level activated recording" box.

### Transfer at high speed

If your recorder is capable of high speed transfer, you can speed up the transfer of long recordings by enabling "Transfer at high speed" and setting the transfer speed to the same as the recorder's playback speed. If your recorder has no high speed transfer mode, or the incorrect speed is set, the resulting dictation will sound incorrect. Note also that the quality of recordings transferred at normal speed is generally better than recordings transferred at high speed.

#### Restart

If recording has started incorrectly, click the restart button to start recording from the start of the Tape.

### Done

When transfer is complete, click the Done button.

You should not need to do this manually. The Transfer Window should automatically close 15 seconds after the end of the recording. So long as your record volume and activate levels are set correctly, you should be able to start recording and "walk away".

#### Duplex Operation

With most sound cards you can "Dock" recordings while you continue to use Express Scribe to play other recordings. To do this open the Dock window and start recording as described above. Do not click Done - simply click on the title bar of Express Scribe to give it focus. If you continue to hear the recording from the portable then click on the speaker icon on the task bar and close the Line-In channel. You can then use Express Scribe as normal while it records in the background. You might need to adjust the System Volume Control so that the line in is not selected for the playback volume.

### **Special Audio Processes**

These processes are accessed by selecting the 'Special Audio Processes' option from Express Scribe's File menu.

### **Background Noise Reduction:**

When you selecting this audio process, a floor threshold reading is taken from the audio file, and all sound below that value is removed. This can be helpful if the recorded ambient background noise is making it difficult to make out the voice on the recording. However, this feature will not be useful if the recording was made in an environment with high background noise, as Expr[ess Scribe will be unable to differentiate betw](http://www.nch.com.au/wavepad/index.html)een the background sounds and the voice dictating.

### **Extra Volume Boost:** (Loudness, Volume, Amplitude, Level and Gain)

The terms loudness, volume, amplitude and level mean roughly the same thing. The more volume a sound is given the more power has been used to create it and the louder it sounds. Sometimes when you receive a dictation, the recording may not be loud enough and will require more volume than the main controls give you. Selecting this audio process will increase the volume of the entire file by 10%.

### **High Pass Filter:**

When this audio process is selected, only those frequencies in the audio file above 450Hz are kept. Using the high pass filter can help clean up the audio file to make the dictation more intelligible, especially if the original recording sounds muddy.

### **Undo:**

This will undo all changes made since Express Scribe or that particular file was loaded. **Note:** If you wish to edit the parameters of any of the above settings you will need to use another of our products: Wavepad.

Wavepad comes in a free downloadable version along with a trial masters edition which you find at www.nch.com.au/wavepad

### **Advanced Email Settings**

You can set up the way Express Scribe dispatches email using the Advanced Email Settings dialog box.

The Advanced Email Settings can be opened by clicking on the "Email Settings" button from Dispatch.

### **Mail Delivery Type: MAPI or SMTP**

Express Scribe can send email in two ways MAPI or internal SMTP.

By default Express Scribe uses the MAPI system to send email using your existing email software (Eudora, Netscape Mail, Lotus Notes, Outlook, Mail, Thunderbird, etc.). To use this you must have email software installed and set as the "default MAPI server". The advantage of this system is that your email software manages the email. However, there can be some problems when using Outlook (it keeps prompting for user input). If you have MAPI problems, try the alternative internal SMTP.

If you select the "Internal Simple SMTP" option, email is sent directly by Express Scribe. You must enter the SMTP mailhost used by your ISP for sending of mail (call them if you do not know it) and your email return address.

Please refer to Problems when sending email using our software for trouble-shooting information.

### **Recover Old Dictation(s)**

The Recover Old Dictations dialog can be viewed by pressing Ctrl+R, or clicking the Recover Old Dictations button in the secondary toolbar. Dictations that have been dispatched or marked as Done will appear in this dialog. Old dictations are automatically deleted after 1 month, unless the setting is changed (see  $Q$ ptions  $\sim$  Disk Usage).

### **Play**

Preview dictations to verify which one you want to work with.

### **Recover**

Move the selected dictation(s) back to the dictation list in the main window.

### **Delete**

Permanently deletes the selected dictation(s). Deleted dictations cannot be recovered, so use with caution.

### **Find**

If the list of dictations in the "Recover Old Dictation(s)" is very long, you can search by Dictation Name, Date, Sender or Notes to quickly highlight the relevant dictation.

## **Find A Dictation**

To quickly find a dictation, press Ctrl+F to bring up the 'Find a Dictation' dialog. You may search terms contained in any column in Express Scribe's main window. First, select the column you want to search, then type the search term in the 'Text to Find' box. Note that all searches are case sensitive. Press Ctrl+G to find the next dictation matching the same search term.

### **Software Development Kit**

For information on programmatically integrating Express Scribe as part of other software or a larger dictation system, please refer to the Software Development Kit online documentation.

## **NCH Software Suite**

This is a useful way to browse all the software available from NCH Software

You can see a set of products by type like Audio, Video and so on and view the product. From there you can try out the product and it will download and install it for you to trial. If you already have the product installed then you can click "Run It Now" and the program will be launched for you.

There is also a list of features for products in the category. Click on a feature, such as "Edit a Video File", to install a product with that ability.

### **Search**

Search our website for products matching any keywords you type.

### **See more of our software**

Browse our website for more software.

#### **Subscribe to our newsletter**

You can subscribe to our newsletter for announcements of new releases and discounts. You can unsubscribe at any time.

### **See the latest discounts for purchase**

See the latest discounts we are offering for purchasing our products.

### **Software License Terms**

Our goal is for every user to have a successful experience with our software. We offer it to you on the basis that you accept our End User License Agreement (EULA).

This EULA limits our liability and is governed by an arbitration agreement and venue agreement. Please read below as these terms affect your rights.

1. The copyrights in this software and any visual or audio work distributed with the software belong to NCH Software and others listed in the about box. All rights are reserved. Installation of this software and any software bundled with or installed-on-demand from this software, including shortcuts and start menu folders, is licensed only in accordance with these terms. These copyrights do not apply to any creative work made by you, the user.

2. By installing, using or distributing the software you, on your own behalf and on behalf of your employer or principal, agree to these terms. If you do not agree to any of these terms, you may not use, copy, transmit, distribute, nor install this software - return it to the place of purchase within 14 days to receive a full refund.

3. This software, and all accompanying files, data and materials, are distributed "as is" and with no warranties of any kind, whether express or implied except as required by law. If you intend to rely on this software for critical purposes you must test it fully prior to using it, install redundant systems and assume any risk.

4. We will not be liable for any loss arising out of the use of this software including, but not limited to, any special, incidental or consequential loss. Your entire remedy against us for all claims is limited to receiving a full refund for the amount you paid for the software.

5. You may not use this software in any circumstances where there is any risk that failure of this software might result in a physical injury or loss of life. You may not use this software if you do not regularly backup your computer, or do not have antivirus and firewall software installed on the computer, or keep sensitive data unencrypted on your computer. You agree to indemnify us from any claims relating to such use.

6. You may copy or distribute the installation file of this software in its complete unaltered form but you may not, under any circumstances, distribute any software registration code for any of our programs without written permission. In the event that you do distribute a software registration code, you will be liable to pay the full purchase price for each location where the unauthorized use occurs.

7. Use of data collected by the software is subject to the NCH Software Privacy Statement which allows automatic anonymized collection of usage statistics in limited circumstances.

8. Choice of Law. If you reside in the United States, your relationship is with NCH Software, Inc, a United States company, and this agreement is governed by the laws and courts of Colorado. If you reside anywhere in the world outside of the United States, your relationship is with NCH Software Pty Ltd, an Australian company, and this agreement is governed by the laws and courts of the Australian Capital Territory. Such courts have continuing and exclusive jurisdiction over any dispute between you and us, regardless of the nature of the dispute.

9. U.S. Customers Only: Arbitration Agreement and Class Action Waiver: PLEASE READ THIS CAREFULLY. IT MAY AFFECT YOUR RIGHTS.

If you reside in the United States, NCH Software and you agree to arbitrate all disputes and claims between us. This agreement to arbitrate is intended to be broadly interpreted. References to "NCH" "you," and "us" include our respective subsidiaries, affiliates, agents, employees, predecessors in interest, successors, and assigns. This arbitration agreement does not preclude you from bringing issues to the attention of U.S. federal, state, or local agencies. Such agencies can, if the law allows, seek relief against us on your behalf. This Agreement evidences a transaction in interstate commerce, and thus the Federal Arbitration Act governs the interpretation and enforcement of this provision. This arbitration provision shall survive termination of this Agreement.

A party who intends to seek arbitration must first send to the other, by certified mail, a written Notice of Dispute ("Notice"). The Notice to NCH should be addressed to:

Legal Department NCH Software, Inc. 6120 Greenwood Plaza Blvd, Ste 120 Greenwood Village CO, 80111 USA

("Notice Address"). The Notice must (a) describe the nature and basis of the claim or dispute; and (b) set forth the specific relief sought ("Demand"). If NCH and you do not reach an agreement to resolve the claim within 30 days after the Notice is received, you or NCH may commence an arbitration proceeding. The amount of any settlement offer made by NCH or you shall not be disclosed to the arbitrator.

A. The arbitration will be governed by the Commercial Arbitration Rules and the Supplementary Procedures for Consumer Related Disputes (collectively, "AAA Rules") of the American Arbitration Association ("AAA"), as modified by this Agreement, and will be administered by the AAA. The AAA Rules are available online at adr.org, by calling the AAA at 1-800-778-7879, or by writing to the Notice Address. The arbitrator is bound by the terms of this Agreement. All issues are for the arbitrator to decide, including issues relating to the scope and enforceability of the arbitration provision. Unless NCH and you agree otherwise, any arbitration hearings will take place in Greenwood Village Colorado. If your claim is for \$10,000 or less, we agree that you may choose whether the arbitration will be conducted solely on the basis of documents submitted to the arbitrator, through a telephonic hearing, or by an in-person hearing as established by the AAA Rules. If your claim exceeds \$10,000, the right to a hearing will be determined by the AAA Rules. Regardless of the manner in which the arbitration is conducted, the arbitrator shall issue a reasoned written decision. NCH will pay all AAA filing, administration, and arbitrator fees for any arbitration initiated in accordance with the notice requirements above. If, however, the arbitrator finds that either the substance of your claim or the relief sought in the Demand is frivolous or brought for an improper purpose then the payment of all such fees will be governed by the AAA Rules. In such case, you agree to reimburse NCH for all monies previously disbursed by it that are otherwise your obligation to pay under the AAA Rules. In addition, if you initiate an arbitration in which you seek more than \$75,000 in damages, the payment of these fees will be governed by the AAA rules.

B. The arbitrator may award declaratory or injunctive relief only in favor of the individual party seeking relief and only to the extent necessary to provide relief warranted by that party's individual claim. YOU AND NCH AGREE THAT EACH MAY BRING CLAIMS AGAINST THE OTHER ONLY IN YOUR OR ITS INDIVIDUAL CAPACITY, AND NOT AS A PLAINTIFF OR CLASS MEMBER IN ANY PURPORTED CLASS OR REPRESENTATIVE PROCEEDING. Further, unless both you and NCH agree otherwise, the arbitrator may not consolidate more than one person's claims, and may not otherwise preside over any form of a representative or class proceeding. If this specific provision is found to be unenforceable, then the entirety of this arbitration provision shall be null and void.

C. Notwithstanding any provision in this Agreement to the contrary, we agree that if NCH makes any future change to this arbitration provision (other than a change to the Notice Address) you may reject any such change by sending us written notice within 30 days of the change to the Arbitration Notice Address provided above. By rejecting any future change, you are agreeing that you will arbitrate any dispute between us in accordance with the language of this provision.

D. To opt out of this Arbitration Agreement and class action waiver send an Opt Out notice to the Notice Address stating "I am electing to opt out of the Arbitration Agreement and class action waiver contained in the Legal Terms applicable to my purchase of an NCH product." Your Opt Out Notice must include the date and proof of purchase. The Opt Out Notice must be postmarked no later than thirty (30) days after the date of purchase. A separate Opt Out Notice must be sent for each product purchased.

### **Google Authorization Process on Windows XP and Vista**

Extra steps are required to give Express Scribe authorization to upload to Google Drive and/or YouTube when running on Windows XP or Windows Vista:

- 1. Click **Authorize...** in the **Authorization** dialog.
- 2. In the web page that opens, sign in to your Google account, if required.
- 3. Confirm that you authorize Express Scribe to access the requested features.
- 4. Copy the **Authorization Code** provided by Google and paste it in the **Authorization confirm** dialog in Express Scribe.
- 5. Click **Ready** to confirm that authorization is complete.

### **Controllers - Controllers ~ Overview**

### **About Foot Pedal Controllers**

Many actions in Express Scribe can be controlled by a foot pedal controller. Each button or pedal on the controller can be mapped to a command that is triggered when that button or pedal is pressed.

Foot pedal controllers allow you to trigger commands without removing your hands from the keyboard or mouse, in a more intuitive way than keyboard short-cuts or hot-keys.

See Controllers ~ Compatible Controllers for a list of controllers that are compatible with Express Scribe.

Button or pedal presses on controllers are detected regardless of whether or not Express Scribe is in the foreground or has focus. The controller will continue to function even when Express Scribe is minimized, or while using a document in another application.

#### **Active Controller**

The "active controller" is the controller that has been configured for use.

See Foot Pedal and Hand-Held Controller Setup Guide and Options ~ Control for information about configuring the active controller.

Note that if the active controller is unplugged and moved to a different port, it will no longer be detected as the active controller. You mu[st either reconnect the controller to the](options-controller.html) original port, or run the Controller setup wizard again.

### **Controller Status**

An icon representing the status of the active controller appears on the right-hand side of the status bar. The icon has four possible states:

- Black icon, green dot: The active controller is attached and configured correctly.
- Black icon, orange dot: The active controller is configured, but is not attached.
- Black icon, red dot: The active controller is not configured correctly, or an error has occurred.
- Gray icon, no dot: The controller feature is disabled

Hover the mouse cursor on top of the status icon for a text description of the controller status.

If the controller feature is enabled but no active controller is configured, a message may appear in the notification tray area when you attach a plug and play controller. Click on this message to launch the Controller setup wizard and configure it as the active controller.

### **Controllers - Controllers ~ Compatible Controllers**

See Controllers ~ Overview for an overview of controlling Express Scribe with a hand-held or foot pedal controller.

### **Recommended Controllers**

The following controllers are known to be compatible with Express Scribe, and technical support purchased for Express Scribe covers assistance in configuring them. Visit our website for purchasing information.

**Controller Image Description Supported Operating Systems Software License** AltoEdge USB Foot Pedal USB foot pedal with three pedals Microsoft Windows, Mac OS X Not required

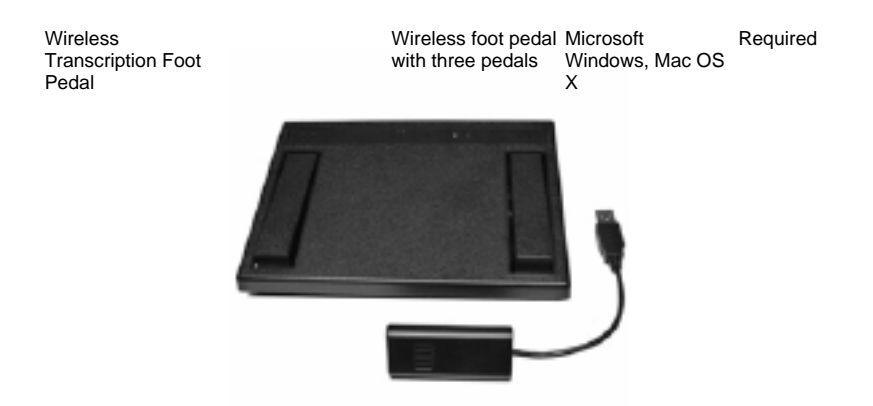

VEC Infinity IN-USB-1 / IN-USB-2

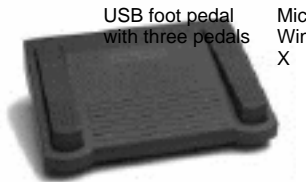

Microsoft Windows, Mac OS Required

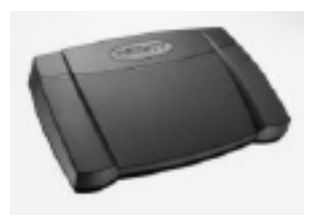

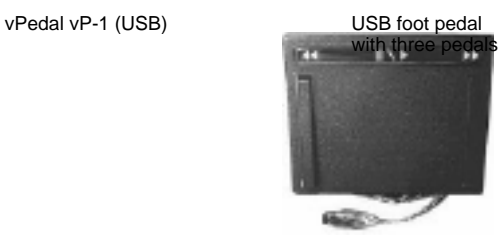

Microsoft Windows, Mac OS X Required

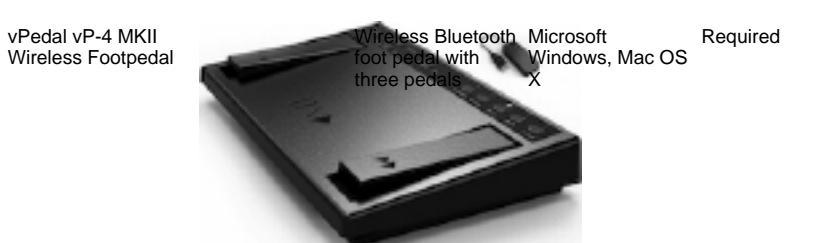

#### **Legacy Controllers**

The following controllers are known to be compatible with Express Scribe, and technical support purchased for Express Scribe covers assistance in configuring them. However, if you are considering purchasing a new controller, prefer one of the "Recommended Controllers", listed above.

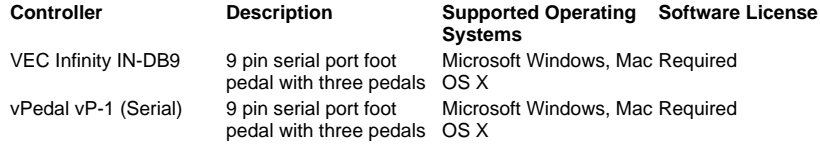

#### **Other Controllers**

The following controllers may be compatible with Express Scribe, however some features may not work. NCH Software offers no technical support for these controllers.

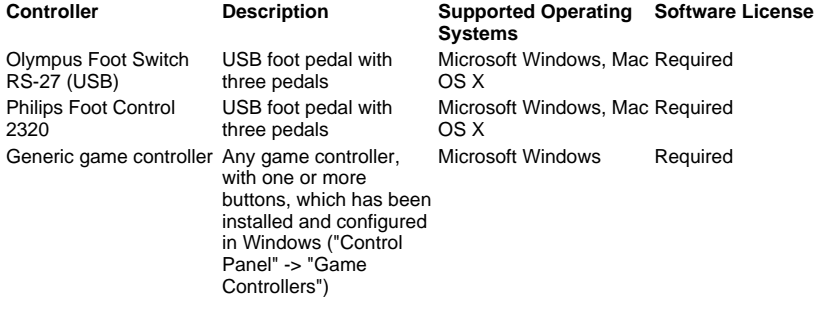

### **Custom Drivers**

If Express Scribe is running under Microsoft Windows and your controller is not listed as compatible, you may be still be able to use it by writing a custom driver. NCH Software offers no technical support for custom drivers.

To do this, you will need:

- Computer programming experience.
- Documentation, from the controller manufacturer, of the API used to interface with the controller.

A software license is required to use custom drivers.

### **Connectors**

Controllers can use any one of the following connectors:

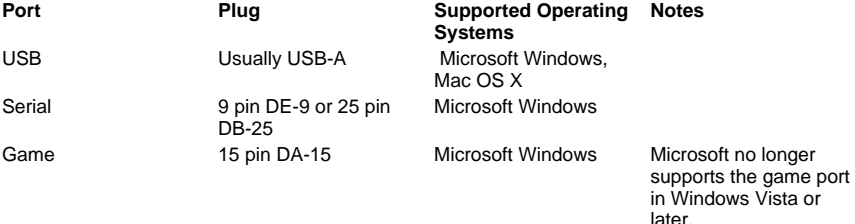

### **Options - Options ~ Playback**

### **Playback**

#### Sound Device

If you have more than one sound card installed, use this pulldown list to select the device for playback.

#### Volume Level

This is the volume setting for playback. It can also be adjusted on the main window of Express Scribe.

### Volume Auto-Adjust (Range Compression)

Dynamic range compression amplifies quiet passages in the audio without making loud passages any louder. The Weak setting applies the least amplification and sounds more like the original recording, while the Strong setting applies the most amplification.

#### Default Playback Speed

You can adjust the slow (F11/F12) and fast (F3) playback speeds. The speeds are represented as a percent of normal speed so 50% is half speed and 200% is double speed. Recommended settings are slow 50% (minimum 25%, maximum 100%) and fast 150% (minimum 100%, maximum 300%).

The speed of play current speed (F9) is controlled using the speed control on the main window. Clarity low frequency cutoff method (Low Frequency Cut Filter)

Express Scribe uses a Low Frequency Cut Filter which can improve the clarity of poor quality recordings. The clarity can be controlled by setting the frequency cutoff point.

For no frequency filter set the control to None. For a mid level frequency filter use High or Low Bass Filtering or for very poor quality recordings use the 1500Hz strong filter. The default setting is for no filter: Full Bass (0Hz).

### Auto Backstep on Stop

If you stop playback and start again later, Express Scribe can be set to 'back-step' so that you hear a short part of where you were before you stopped. This back step time can be adjusted (in ms), so if you want the dictation to be wound back one and a half seconds enter a value of '1500'. To turn the back step off, enter 0. The maximum is 60000ms.

### **Rewind and Fast-Forward**

The rewind and fast-forward mode can either be Increasing Speed (default) or Constant Speed. In both cases, Express Scribe first takes a preset step back or forward (default 500ms, maximum 60000ms) then starts at the preset speed (default 150%, maximum 1000%). If Increasing Speed mode is selected, as you hold down rewind or fast-forward the speed increases over 6 seconds to a maximum speed specified (default 800%, maximum 1000%).

### **When a dictation finishes playing**

• Play a sound:

If you tick this option and browse to locate a WAV file, that file will be played whenever a dictation finishes playing. Useful sounds files can usually be found in the C:\Windows\Media folder.

### **Options - Options ~ System-Wide Hot-Keys**

Please refer to About System-Wide Hot-Keys for information on how to use hot-keys and how to change them.

Please refer to Keyboard Reference for a list of default system-wide hot-keys.

### **Options - Options ~ Incoming**

### **Incoming Recordings**

Configure incoming recording sources to simplify and automate the process of checking for and loading new dictations. Set up a new incoming source by clicking the Add button. See the Options ~ Incoming ~ Incoming Source Properties section for more information on configuring recording sources.

An existing incoming source may have its details modified by clicking the Properties button to open its Incoming Source Properties dialog, and then changing the required settings. See the Options ~ Incoming ~ Incoming Source Properties section for more information on configuring recording sources.

To delete an incoming source from the list, highlight it in the Incoming Recordings list and then click the Remove button.

### **When a new dictation arrives:**

Perform special process:

These audio processes can be used to improve the quality of the received audio and make it easier to understand the speaker. Available processes include "Background Noise Reduction", "Extra Volume Boost", and "High Pass Filter".

• Play a sound:

If you tick this option and browse to locate a WAV file, that file will be played whenever a new file arrives to let you know you have a new dictation. Useful sounds files can usually be found in the C:\Windows\Media folder.

• Display a bubble tip:

You can set whether you want a bubble tip to appear each time you receive a new dictation.

**Note:** On Linux, this option is only available if you have the libnotify library installed.

Select it (unless another dictation is playing): When checked, the dictation that has arrived will be selected in the dictation list when it finishes loading. If another dictation is playing when the new dictation finishes loading then the selection remains unchanged.

### **Set User's Decryption Key**

Express Dictate, Pocket Dictate, DialDictate and WebDictate can encrypt the recordings prior to transmission to protect security and privacy. If this has been done, you must enter the same key in Express Scribe to decrypt the audio.

The key is based on the user id of the sender (obtained when you register Express Dictate or DialDictate). If you have not yet registered, use the id 0.

### **Options - Options ~ Incoming ~ Incoming Source Properties**

This dialog allows you to configure the automation of incoming recording files. The dialog is found from Options -> Incoming tab and then by clicking the Add (for a new receiving configuration) or Properties (to configure an existing receiving configuration) buttons.

### **Receive Method Tab**

### **Receive Method**

### ● **Express Delegate**

Select this option to load dictations from an Express Delegate (v 4.00 or above) dictation workflow management server. Express Delegate is a dedicated dictation workflow management server from NCH Software.

### Express Delegate Options

The Express Delegate Server can be a computer that is accessible across a LAN (local area network) or the Internet. The Express Delegate administrator will need to create an account before you can logon to the server. Please consult the Express Delegate help for more information on installing Express Delegate, configuring the server, and creating user accounts.

You'll need to know the Server and Logon details for the Express Delegate server you are connecting to:

#### **Server**

● Address:

eg. server.company.com

- Port:
	- The server port number.
- Secure connection (SSL/TLS):

Check this check-box to encrypt data transfers to and from the server.

### **Logon**

● Email address / password:

The Express Delegate user account logon email and password. Please consult the Express Delegate help for information about how to reset your password if you have lost it.

### Test connection:

Click to attempt a connection to the server using the current server and logon details. If the connection is successful then details of the server will also be shown.

### ● **FTP:**

Select this option to load dictations from an FTP (File Transfer Protocol) server. Note that you must have your own directory on this server. You do not need to host your own server - almost all ISP web hosting services offer FTP access which is suitable and very affordable, and the server can be located anywhere in the world. NCH Software provides a list of recommended FTP hosting services here

Warning: Dictations will be automatically deleted from the FTP server once they are loaded.

### FTP Options:

You'll need to know the server and logon details for the server you are connecting to:

#### **Server**

● Address:

eg. ftp.company.com (or ftp.company.com:12345 to specify a non-default port number).

• Secure connection (FTPES) Check this check-box to encrypt data transfers to and from the server, if the server is capable of doing so.

### **Logon**

● Type:

Select whether to log on using a user account or anonymously.

User name / password (if logon type is not anonymous): The FTP account name and password.

Folder:

eg. /Name/Dictations

A sub-folder of the default FTP server folder.

Test connection:

Click to attempt a connection to the server using the current server and logon details.

### **Local Folder:**

Select this option to load dictations from a shared drive or folder on a LAN (local area network), or a folder on your local machine.

Warning: Dictations will be automatically deleted from the source drive or folder once they are loaded.

Local Folder Options

Source folder or drive:

e.g., H:\Shared Folders\Typing\Your Folder\\Server\Folder The source folder may be either a shared drive or folder on a LAN (local area network), or a folder on your local machine. When using a network drive or folder, please ensure that share permissions have been set appropriately.

The source folder may be set to the local folder where your email program stores attachments if you want to automatically load dictations from received emails.

### **Loading Mode Tab**

The loading mode determines when this incoming source will be checked for new dictations, and how many dictations to load if more than one is found.

Manual - One at a time:

The incoming source will be checked when the "Sync" button or menu item is clicked. If multiple new dictations are found, only the one with the highest priority will be loaded.

Manual - All files:

The incoming source will be checked when the "Sync" button or menu item is clicked. All new dictations that are found will be loaded.

Automatic - All files:

The incoming source will be checked automatically at the interval specified in "Check Interval (minutes)". All new dictations that are found will be loaded.

### Check interval (min)

This value specifies the time interval in minutes between automatic checks of the incoming source for new dictations. (If manual loading is selected, check interval is disabled.)

### **File Types Tab**

Check the checkboxes next to the file extensions that you want to load from this incoming source.

**Note:** No file extension checkboxes will be displayed if the Receive Method being used is Express Delegate

# **Options - Options ~ File Types**

**Set Default RAW/VOX Settings..**

Please see Codec Settings for more information.

### **Options - Options ~ Speech to Text**

Once you have setup Express Scribe for Speech to Text, when you load a file it will process the file in the background and then include the full text in the Notes box. Even if your computer is fast, this can take some time (even longer than the recording itself) so this function works ideally when you have a queue of typing work. However, because the speech recognition runs in the background, you can start transcription immediately.

You should not be too excited by speech to text. It will be many years before machines will be able to transcribe accurately. At the moment, even a well trained engine will offer at best around 90% accuracy. It is our concept that you will use this feature as a tool to provide you with draft text which you can play through at a faster speed and correct or re-format.

Training is essential to get reasonable text to speech. You must "train" the engine to recognize each voice that you are going to use. The training function is managed by your speech recognition software, not Express Scribe. Please refer to your speech engine manual for more information.

Express Scribe automatically matches each dictation file with a trained speaker using the Express Dictate (or DialDictate) ID of the sender. This ID is obtained when they register their software (all unregistered users, WAV files and docked recordings are considered to be ID 0). After you train a Speaker to learn a User's voice, Express Scribe can set that speaker to run everytime that User sends you a file. You do this in the "User-specific profiles" section of the Options->Text to Speech tab.

### **Setup for Speech to Text**

- 1. Open the Options dialog and select the Speech to Text tab.
- 2. Click "Enable speech recognition".
- 3. Select the speech recognition engine from the Engine drop-down list. If you do not see any engines in the pull-down list, then you have not fully installed your speech recognition software or it is not SAPI compliant.
- 4. Select a speech profile from the Default profile drop-down list. This is the profile that will be used for any dictations received from users who are not listed in "User-specific profiles".
- 5. Get each user to train the engine so it can recognize them. They do that using your speech recognition software. Please refer to the manual provided with your speech recognition software. With most engines they can train the speech recognition engine using an other PC and then export the training file to your system.
- 6. For each user who has completed the training, add their User ID and speaker Profile to the "User-specific profiles" list. If they are registered users of Express Dictate or DialDictate, use the ID that they obtained when they registered their software. User ID 0 for all unregistered users, WAV files and docked recordings.

Note: When opening the Speech to Text Options tab, or changing the selected Engine, the "Retrieving profiles" dialog may be displayed for some time.

When your next dictation is loaded, Express Scribe will run the speech engine in the background. When complete, it will "paste" the text into the Notes box.

Please be patient. The process can take some time (even longer than the recording itself). Thus the function is ideal when you have a queue of items. But remember that you can start transcribing immediately.

Please note that the Speech to Text process will only happen when a dictation is first loaded. If you run Express Scribe with an already loaded dictation the recognition process will not run.

### **Options - Options ~ Disk Usage**

### **Delete old 'done' files after number of days**

If your hard drive is running low, you can set or reduce the number of days after which Express Scribe will automatically delete 'done' recordings. Set this to 0 if you do not want files to be deleted.

### **Warn me when my hard drive space is below (MB)**

This setting will set a check when loading files, or when starting Express Scribe, to display a warning when the hard drive free space falls below the number of MB specified. Once it goes below this amount Express Scribe will no longer be able to load files.

### **Data Folder**

This setting determines where Express Scribe stores its data files. You may need to change this setting if you have multiple hard disks (or your hard disk is partitioned) and the default folder is on a small disk. The default setting is suitable for most users.

Warning:

- Avoid setting the data folder to a folder on a removable disk.
- Avoid setting the data folder to a network location.
- Data in the current data folder (such as any currently loaded dictations) will no longer be visible to Express Scribe if the data folder is modified.

Use the Set to Default button to reset the data folder to its default path.

### **Options - Options ~ Display**

**Time Mode** The time can be displayed throughout Express Scribe in one of the following modes:

● **Time elapsed**

The relative time from the beginning of the recording to the current playback position.

● **Time remaining**

The relative time from the current playback position to the end of the recording.

● **Recording time**

The absolute, real time when the current playback position was actually being recorded. This mode is particularly useful if you are transcribing material recorded with MSRS - Multi-Channel Courtroom or Conference Recorder.

**Time Format** Display the playback position or recording duration using one of the following formats:

● **m:ss**

Minutes and seconds.

● **m:ss.t**

Minutes, seconds, and tenths of seconds.

● **h:mm:ss**

Hours, minutes, and seconds.

● **h:mm:ss.t**

Hours, minutes, seconds, and tenths of seconds.

● **mmm:ss**

Minutes (with leading zeros) and seconds.

● **mmm:ss.t**

Minutes (with leading zeros), seconds, and tenths of seconds.

● **hh:mm:ss**

Hours (with leading zero), minutes, and seconds.

● **hh:mm:ss.t**

Hours (with leading zero), minutes, seconds, and tenths of seconds.

**Prefix / Suffix** This prefix and suffix will be affixed to the current playback position when it's inserted into the dictation notes (Notes -> Insert -> Time), or copied to the clipboard (using the "Copy Time" command in Options -> Hot-Keys).

e.g. Set prefix to "[" and suffix to "]" to give "[0:12:34.5]".

### **Additional Columns**

You can configure up to two custom columns to display tag values in the dictation list on the main window. You must specify the name of the tag, and a label for the column.

e.g. If the notes contained a tag <caseno>12345</caseno>, then "XML Tag" would be "caseno", and "Column Label" could be "Case". The value "12345" would then be displayed in the row corresponding to that dictation.

### **Options - Options ~ Other**

### **Use a word processor document based on this file**

If you are using a word processor to type the received dictations, Express Scribe can create a new document for each recording when you press Ctrl+U, or click the word processor icon in the secondary toolbar on the main screen. When it creates the new document, it copies a base word processor file (that might, for example, contain your standard template, etc.). If you want to use the Ctrl+U option with Express Scribe, you should create and select a base document file for Express Scribe to copy.

#### Add

You can add multiple base templates to use and select which one to use at the time you create the document.

#### Remove

If you no longer wish to use a particular template, you can remove it from the list with the Remove button.

#### Set to Default

You can change which document is automatically chosen when you press the Ctrl+U shortcut by selecting it and pressing the Set to Default button.

### **Advanced Email Dispatch Settings**

Use this button to open Advanced Email Dispatch Settings.

### **Options - Options ~ Control**

See Controllers ~ Overview for an overview of controlling Express Scribe with a foot pedal controller.

### **Enable foot pedal controller**

Check this box if you intend to use a controller.

### **Controller setup wizard**

Run this wizard to select and configure the active controller. See Foot Pedal and Hand-Held Controller Setup Guide for details.

### **Active controller**

Shows the type of controller that is configured, if any, and it's status.

### **Properties**

Shows static properties of the active device, such as the company, model, and interface. Also allows changes to some configuration options, such as which port to use for a controller that connects to a serial port.

### **Command map / test**

Shows a list of the active controller's buttons or pedals.

- The first column shows the name of the button or pedal.
- The second column shows the Express Scribe command that will be run when this button or pedal is pressed.

Commands marked with a "\*" are affected by the "Tap lock" option, below.

• The third column is used to test the controller configuration by showing if each button or pedal is currently pressed.

Click "Change a Command" to bring up a dialog that allows you to change the command performed by a button or pedal.

Click "Reset to default commands" to reset the command mappings for each button or pedal to their original state.

### **Tap lock**

Any command marked with a "\*" in the "Command map / test" dialog can be run for variable duration. The command will start when the mapped button or pedal is pressed. Change the tap lock options to configure when the command will stop.

- When tap lock is disabled, the command will always stop when the button or pedal is released.
- When tap lock is enabled:
	- If unlock time-out is disabled: The command will always continue after the button or pedal is released, and will stop on the next press.
	- If unlock time-out is enabled: If the button or pedal is released quickly then the command will continue until the next press. However, if the button or pedal is held longer than the time-out then tap lock is ignored and the command will stop when the button or pedal is released.